# 為ISE命令列介面(CLI)執行口令恢復

目錄

簡介 必要條件 需求 採用元件 密碼復原程式 ISE虛擬機器的密碼恢復 SNS-36XX系列裝置的口令恢復 使用CIMC恢復口令 使用可開機USB進行密碼復原 其他內容 ISE GUI密碼恢復機制

簡介

本文檔介紹基於裝置型別的身份服務引擎(ISE) CLI和GUI的密碼恢復的不同機制。

必要條件

需求

思科建議您瞭解以下主題:

- ISE基礎知識。
- 思科整合管理控制器的基礎知識。

採用元件

本文件所述內容不限於特定軟體和硬體版本。

- 用於ESXi 5.x的ISE虛擬機器(VMware版本8 ( 預設 ) ( 最少5.1 U2 ) )
- ISE 3500系列裝置(ISE-3515-K9 / ISE-3595-K9)
- SNS-3600系列裝置(SNS-3615-K9 /SNS-3655-K9/SNS-3695-K9)

本文中的資訊是根據特定實驗室環境內的裝置所建立。文中使用到的所有裝置皆從已清除(預設 )的組態來啟動。如果您的網路運作中,請確保您瞭解任何指令可能造成的影響。

# 密碼復原程式

ISE虛擬機器的密碼恢復

步驟 1. 從思科軟體下載站點下載在環境中運行的當前ISE版本的ISO檔案,並將其上傳到虛擬機器 資料儲存。

步驟 2. 關閉ISE虛擬機器電源。

步驟 3. 在清單 **ISE VM** 中按一下右鍵,然後選擇 **Edit Settings**。

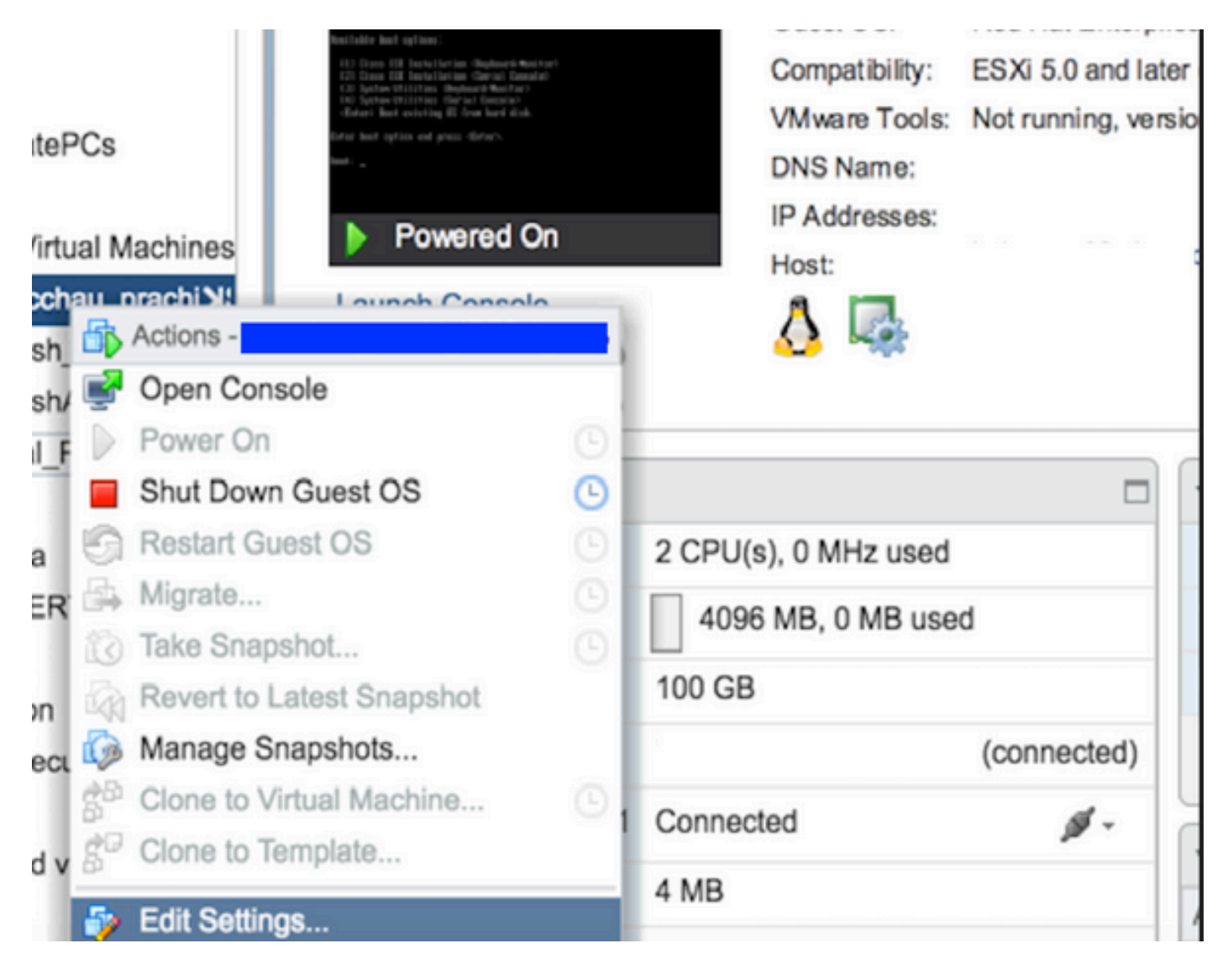

**步驟 4.** 在對話方塊中,導航到 **Virtual Hardware > CD/DVD**,瀏覽到datastore文 **ISO** 件下的ISE版本ISO。

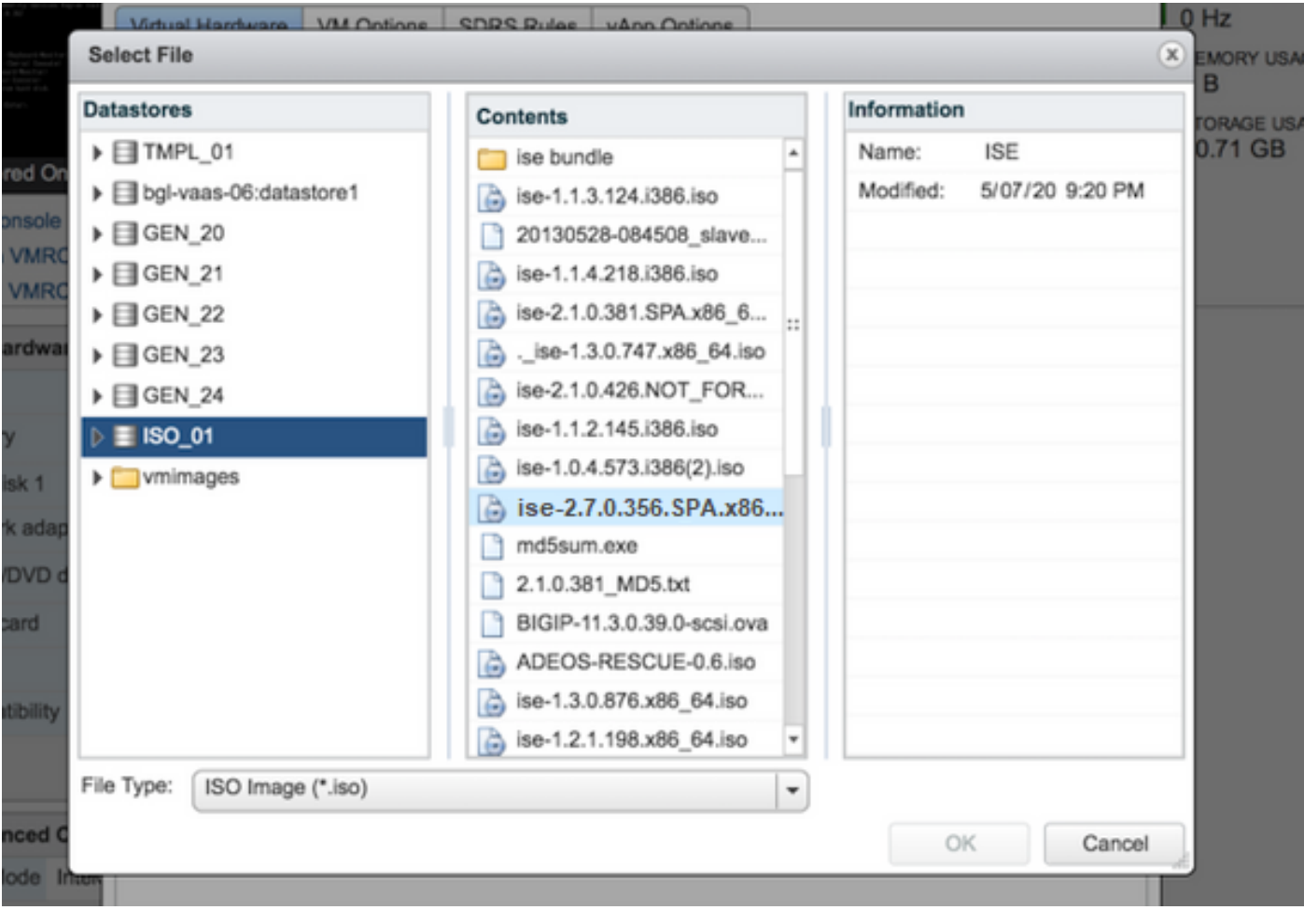

**步驟 5.**點選 **Connect At PowerOn** ,如圖所示。

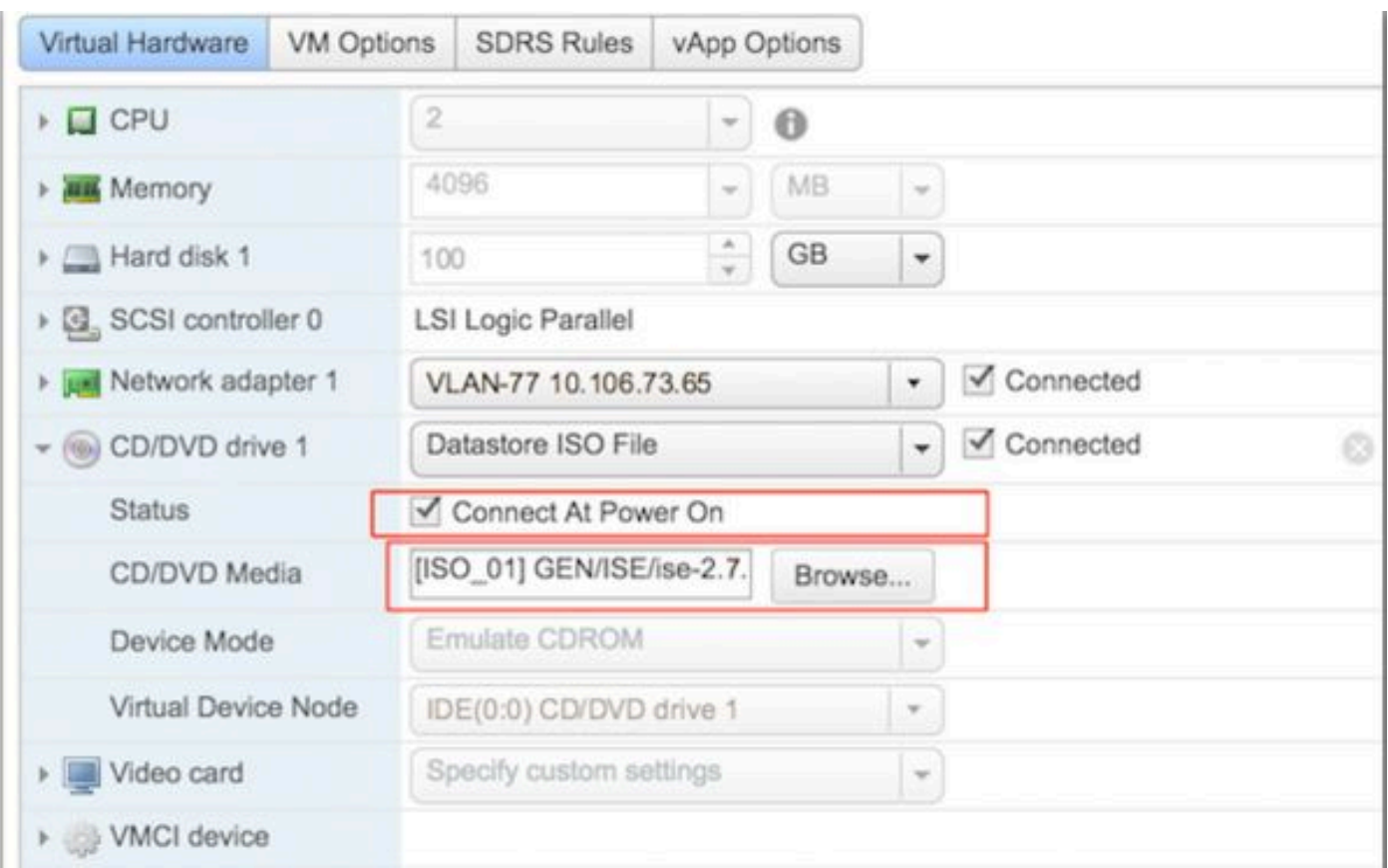

## **步驟 6.** 導航到 **Options > Boot options**,啟用選項( **Force BIOS Setup** 如圖所示),然後按一下 **OK** 繼續。

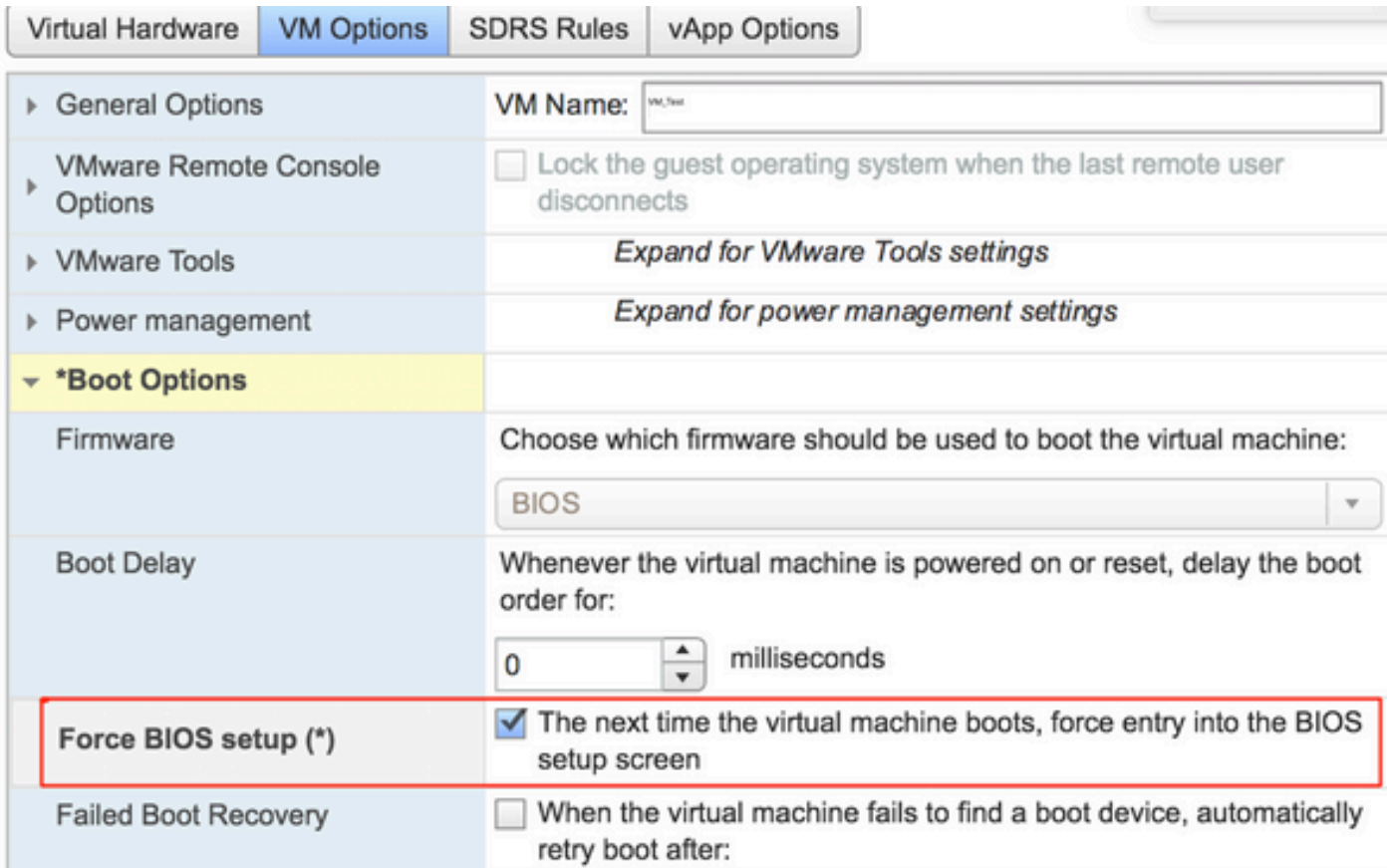

**步驟 7.** 打開ISE VM並監控BIOS提示的VM控制檯。

**步驟 8.** 更改 **CD-ROM Drive** 的引導順序,並使其位於第一個位置。

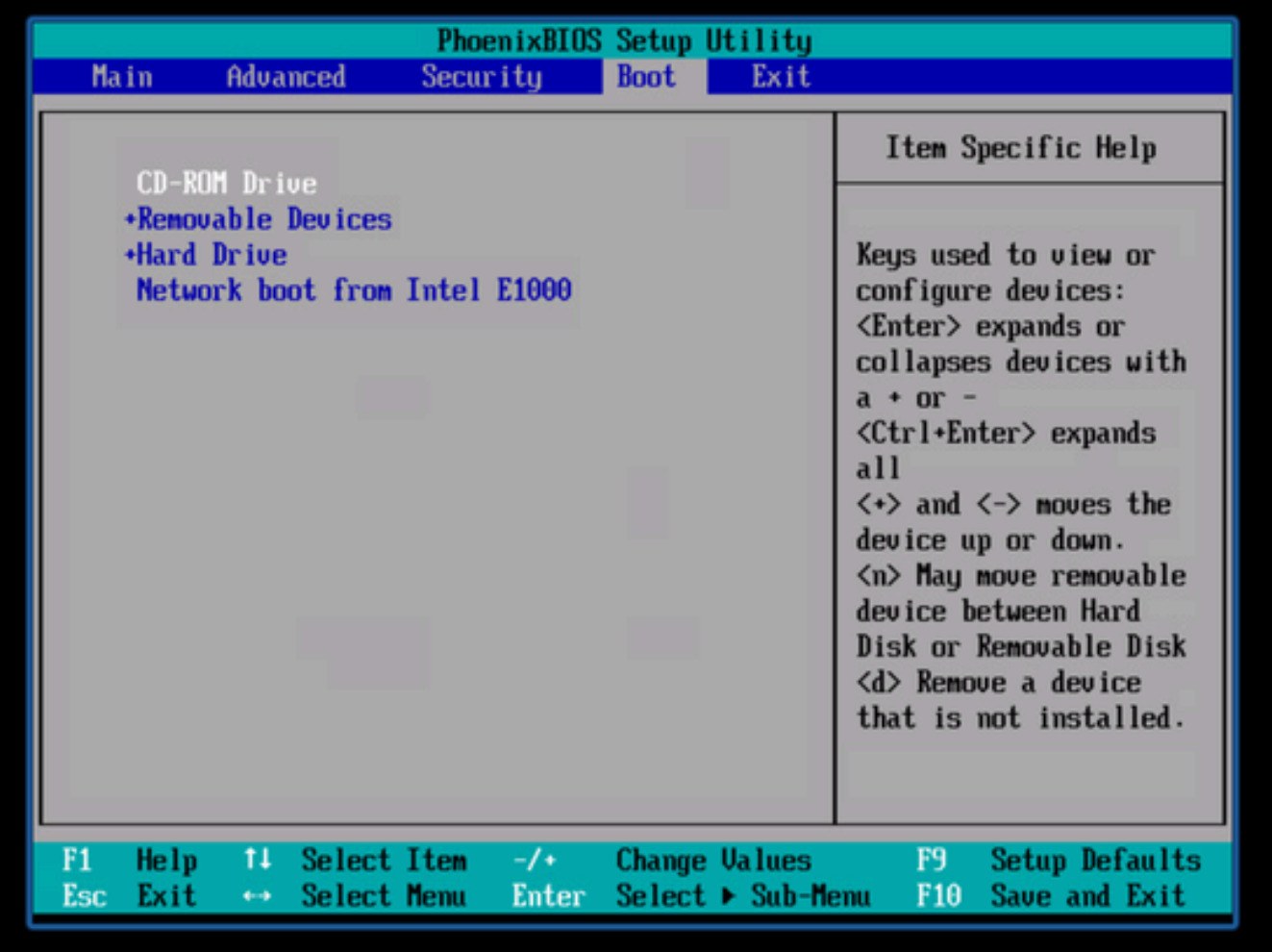

Cisco ISE支援以下VMware伺服器和客戶端:

•

•

用於ESXi 5.*x*的VMware第8版(預設)(最少5.1 U2)是9版或更高版本。RHEL 7受VMware硬體版本9和更高版本支援。

用於ESXi 6.*x*的VMware版本11(預設)

**步驟 9.**按一下 **Enter** 按鈕以儲存新的開機順序設定並結束BIOS組態模式。從ISE Installer頁面中選擇選項**3**以啟動 **System Utilities (Keyboard/Monitor)**。

Welcome to the Cisco Identity Services Engine Installer Cisco ISE Version: 2.7.0.356

Available boot options:

[1] Cisco ISE Installation (Keyboard/Monitor) [2] Cisco ISE Installation (Serial Console) [3] System Utilities (Keyboard/Monitor) [4] System Utilities (Serial Console) <Enter> Boot existing OS from hard disk.

Enter boot option and press <Enter>.

 $boot:$ 

**步驟 10.**從中選擇選項**1 System Utilities** 以恢復管理員密碼。選項**1**提供在ISE裝置上配置的管理員帳戶的清單。

Available System Utilities: [1] Recover Administrator Password [2] Uirtual Machine Resource Check [3] Perform System Erase [q] Quit and reload Enter option  $[1 - 3]$  q to Quit:

**步驟 11.** 選擇選項1作為使用者名稱 **admin** 並輸入新密碼。輸入**y**以儲存新口令並繼續到 **System Utilities** 頁。

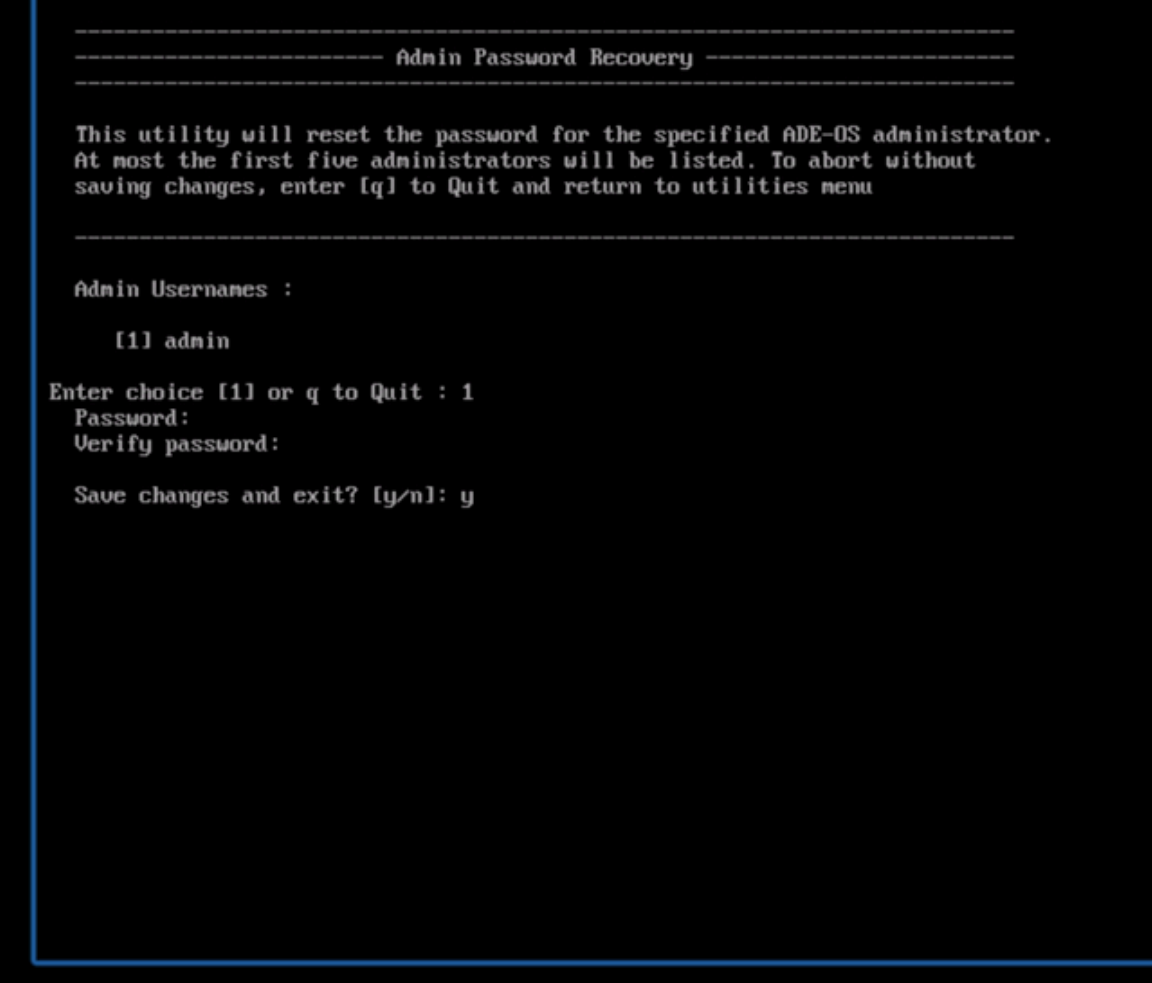

輸入**q**退出頁 **System Utilities** 面。

Available System Utilities: [1] Recover Administrator Password [2] Uirtual Machine Resource Check [3] Perform System Erase [q] Quit and reload Enter option  $I1 - 31$  q to Quit: \_

**步驟 12.** 點選 **Enter** 以從當前硬碟啟動ISE。

**步驟13. (選擇性)。**執行步驟6-8,將開機順序還原至硬碟,作為密碼復原成功後的第一個選項。此步驟是必需的,因此您不必在 每次重新啟動ISE VM時輸入管理員密碼恢復提示。

SNS-36XX系列裝置的口令恢復

支援ISE的SNS 3600系列裝置有三種型別:

- SNS-3615
- SNS-3655
- SNS-3695

在SNS 3600系列裝置上恢復密碼的方法有兩種:

- 使用思科整合管理控制器(CIMC)恢復密碼
- 使用可開機USB進行密碼復原

使用CIMC恢復口令

此密碼復原方法需要在36XX系列硬體上設定CIMC組態。有關CIMC配置步驟的詳細資訊,請參[閱使用](https://www.cisco.com/c/en/us/td/docs/security/ise/sns3600hig/b_sns_3600_install/b_sns_3600_install_chapter_01.html#task_xfm_n3r_fz)[Cisco IMC](https://www.cisco.com/c/en/us/td/docs/security/ise/sns3600hig/b_sns_3600_install/b_sns_3600_install_chapter_01.html#task_xfm_n3r_fz)[配置實用程式設定系](https://www.cisco.com/c/en/us/td/docs/security/ise/sns3600hig/b_sns_3600_install/b_sns_3600_install_chapter_01.html#task_xfm_n3r_fz) [統](https://www.cisco.com/c/en/us/td/docs/security/ise/sns3600hig/b_sns_3600_install/b_sns_3600_install_chapter_01.html#task_xfm_n3r_fz)。

使用CIMC連線管理Cisco SNS-35XX和SNS-36XX裝置。透過CIMC連線的KVM實用程式可用於執行所有操作,包括Cisco SNS-35XX或Cisco SNS-36XX裝置上的BIOS配置。

**步驟 1.**使用在NIC模式設定中選擇的埠將乙太網電纜從LAN連線到伺服器。主動-主動和主動-被動NIC冗餘設定需要連線到兩個埠。 CIMC配置指南中提供了詳細資訊。

**步驟 2.** 使用瀏覽器和CIMC的IP地址登入CIMC設定實用程式。IP地址基於在CIMC配置步驟中建立的CIMC配置設定(靜態地址或 DHCP伺服器分配的地址)。

**注意**:伺服器的預設使用者名稱是admin。預設密碼為password。

**步驟 3.**輸入使用者名稱和密碼以登入CIMC門戶。

**步驟 4.** 點選 **Launch KVM Console**。

**步驟 5.** 按一下 **Virtual Media** 頁籤。

**步驟 6.** 點選 **Create Image** 以從運行客戶端瀏覽器的系統中選擇當前ISE版本ISO。

**步驟 7.** 選中建立的虛擬CD/DVD驅動器上的複選 **Mapped** 框。

**步驟 8.** 選擇 **Macros > Ctrl-Alt-Del** 以透過使用ISO映像來引導Cisco SNS-35XX或Cisco SNS-36XX裝置。

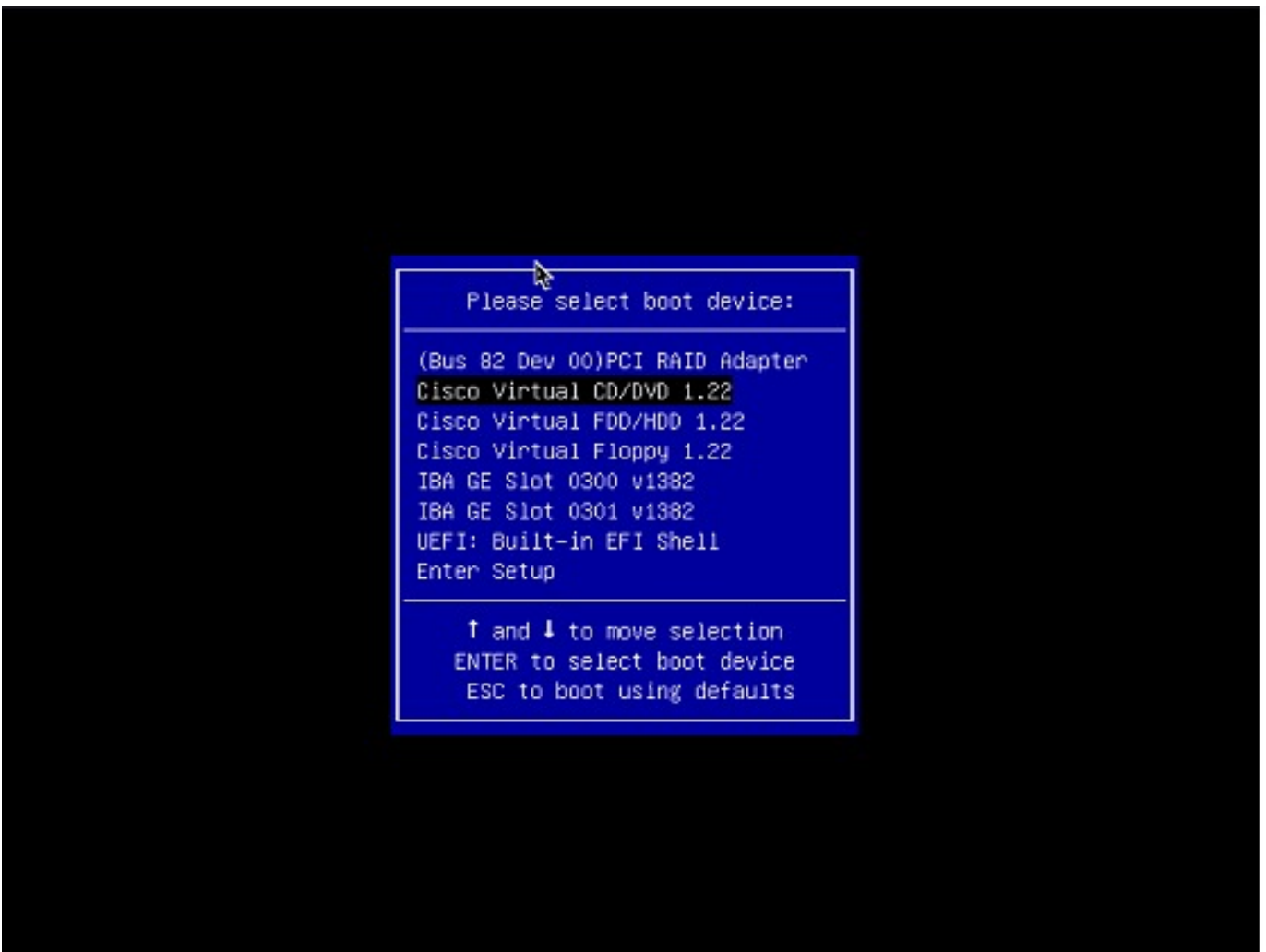

**步驟 10.** 選擇對映的CD/DVD,然後按 **Enter**。訊息會顯示在這裡。

Welcome to the Cisco ISE 2.x Recovery Available boot options:

[1] Cisco Secure ISE Installation (Keyboard/Monitor) [2] Cisco Secure ISE Installation (Serial Console) [3] System Utilities (Keyboard/Monitor [4] System Utilities (Serial Console)

<Enter> Boot existing OS from hard disk. Enter boot option and press <Enter> boot:

**步驟 11.**選擇選項3或選項4 (對於連線到裝置的鍵盤和影片顯示器輸入3,如果透過本地串列控制檯埠連線訪問,則輸入4):

Welcome to the Cisco Identity Services Engine Installer Cisco ISE Version: 2.7.0.356

Available boot options:

[1] Cisco ISE Installation (Keyboard/Monitor) [2] Cisco ISE Installation (Serial Console) [3] System Utilities (Keyboard/Monitor) [4] Sustem Utilities (Serial Console) <Enter> Boot existing OS from hard disk.

Enter boot option and press <Enter>.

 $boot:$ 

從螢幕中選擇選項1並繼續。

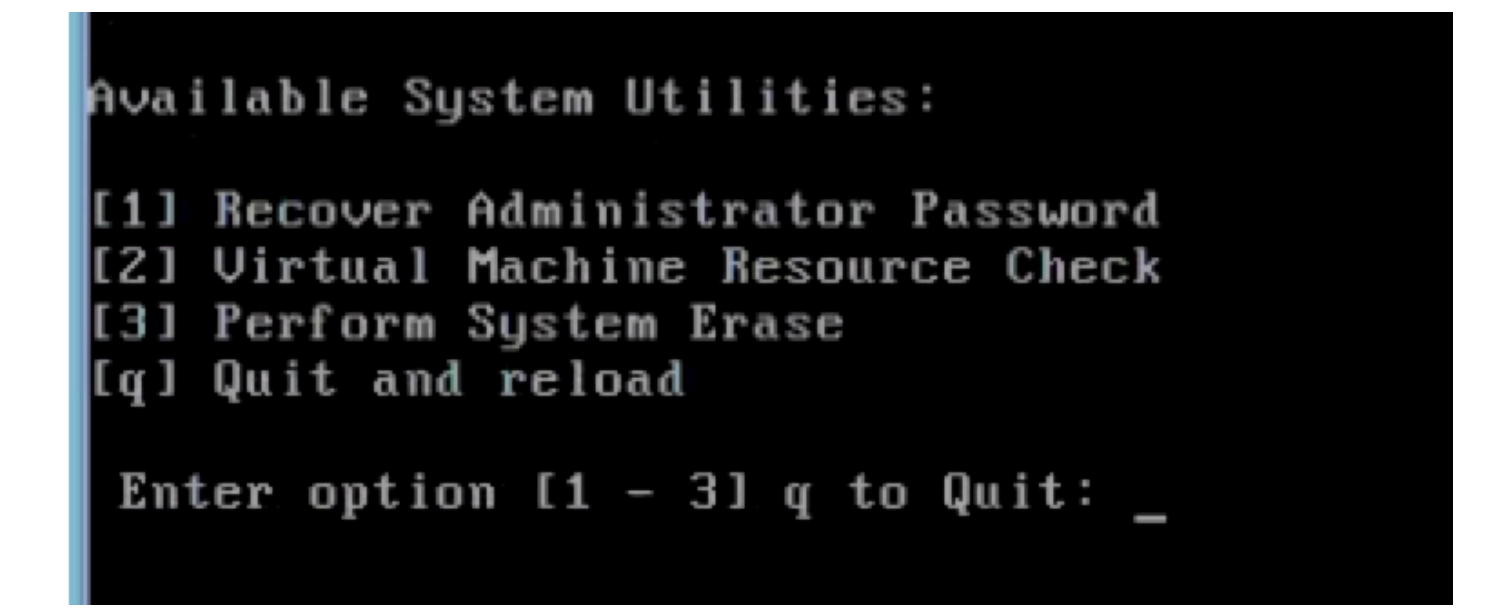

**步驟 12.**從清單中選取所需的使用者名稱,然後按enter鍵重設密碼。

控制檯將顯示:

Admin username: [1]:admin [2]:admin2 [3]:admin3 [4]:admin4 Enter number of admin for password recovery:2 Password: Verify password: Save change

開始之前:建立可開機的USB磁碟機。請參閱<u>[建立可啟動](https://www.cisco.com/c/en/us/td/docs/security/ise/2-7/InstallGuide27/b_ise_InstallationGuide27/b_ise_InstallationGuide27_chapter_011.html#id_12079)[USB](https://www.cisco.com/c/en/us/td/docs/security/ise/2-7/InstallGuide27/b_ise_InstallationGuide27/b_ise_InstallationGuide27_chapter_011.html#id_12079)[裝置以安裝](https://www.cisco.com/c/en/us/td/docs/security/ise/2-7/InstallGuide27/b_ise_InstallationGuide27/b_ise_InstallationGuide27_chapter_011.html#id_12079)[Cisco ISE](https://www.cisco.com/c/en/us/td/docs/security/ise/2-7/InstallGuide27/b_ise_InstallationGuide27/b_ise_InstallationGuide27_chapter_011.html#id_12079)</u>。

**步驟 1.** 打開Cisco SNS-35XX或Cisco SNS-36XX裝置的電源。

**步驟 2.**將具有可啟動Cisco Secure ISE ISO映像的可啟動USB驅動器插入USB埠。

**步驟 3.** 重新啟動SNS-35XX裝置並導航到控制檯上的BIOS模式。

**步驟 4.** 在BIOS模式中,選擇「從USB啟動」。

**步驟 5.** 退出BIOS模式並按一下 **Save**。

**第6步:**重新啟動ISE裝置並從USB啟動。

訊息會顯示在這裡。

Welcome to the Cisco ISE 2.x Recovery To boot from hard disk press <Enter> Available boot options: [1] Cisco Secure ISE Installation (Keyboard/Monitour)

#### **步驟 7.**選取選項3或選項4 (如果透過鍵盤和視訊監視器連線,請輸入3;如果本機序列主控台連線埠連線,請輸入4):

Welcome to the Cisco Identity Services Engine Installer Cisco ISE Version: 2.7.0.356

Available boot options:

[1] Cisco ISE Installation (Keyboard/Monitor) [2] Cisco ISE Installation (Serial Console) [3] System Utilities (Keyboard/Monitor) [4] System Utilities (Serial Console) <Enter> Boot existing OS from hard disk.

Enter boot option and press <Enter>.

 $boot:$ 

**步驟 8.**選取選項1以啟動管理員密碼復原功能表。

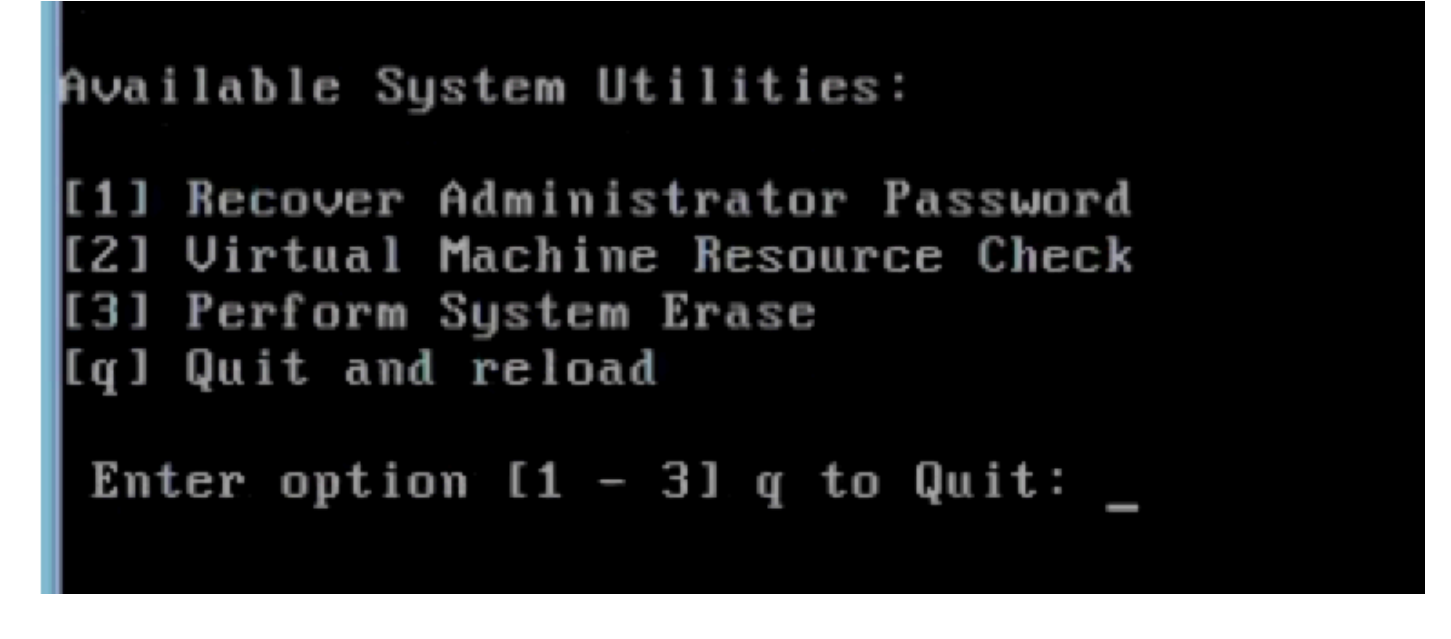

**步驟 9.**從清單中選擇正確的使用者名稱,然後按enter重置密碼。

Admin username: [1]:admin [2]:admin2 [3]:admin3 [4]:admin4 Enter number of admin for password recovery: 2 Password: Verify password: Save change

#### 其他內容

ISE GUI密碼恢復機制

**步驟 1.**使用CLI管理員帳戶登入控制檯。

**注意**:請記住,控制檯管理員帳戶與Web UI管理員帳戶不同。它們具有相同的使用者名稱,但密碼可以不同。

**步驟 2.**在命令提示符下,使用**application reset-passwd ise admin** 命令設定新的Web UI管理密碼。

**步驟3.**顯示提示重設密碼,如下圖所示。

ISE-2-0/admin# application reset-passwd ise admin Enter new password: Confirm new password:

Password reset successfully. ISE-2-0/admin#

**步驟 4.**視需要輸入新密碼。

**步驟 5.**若要確認新密碼是否有效,請使用新密碼登入GUI。

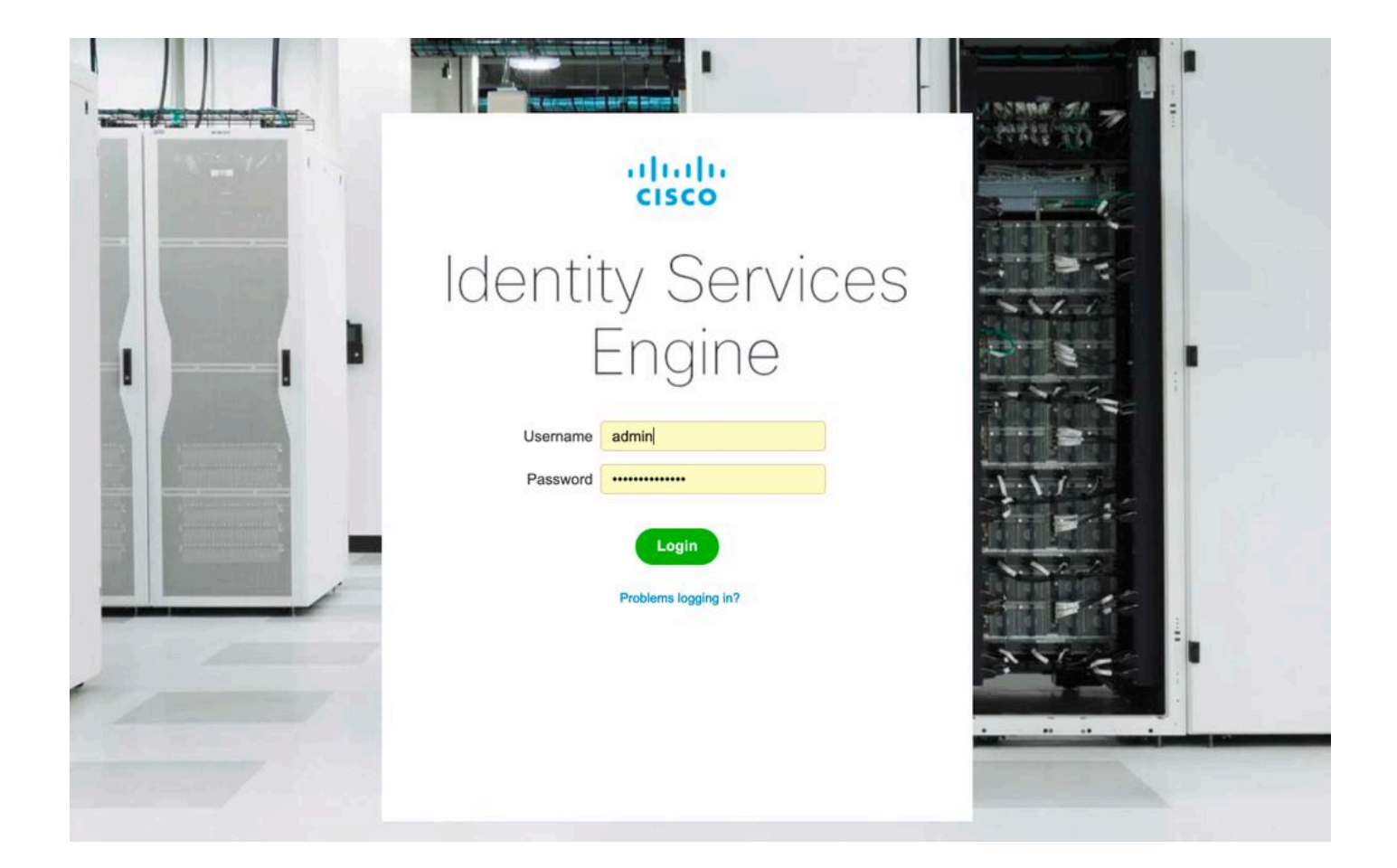

### 關於此翻譯

思科已使用電腦和人工技術翻譯本文件,讓全世界的使用者能夠以自己的語言理解支援內容。請注 意,即使是最佳機器翻譯,也不如專業譯者翻譯的內容準確。Cisco Systems, Inc. 對這些翻譯的準 確度概不負責,並建議一律查看原始英文文件(提供連結)。